## How to Add Page Break row

The Page Break row is used to break information in your financial report and show it on next page.

Follow these steps to add a Page Break row.

- 1. From the Row Type section select Page Break and drag it to the grid area, in the position you want that row be added.
- 2. The Row Name field can be blank.
- 3. All other fields are not anymore necessary so you can leave those out.

This is how Page Break row will look like when you follow the above steps.

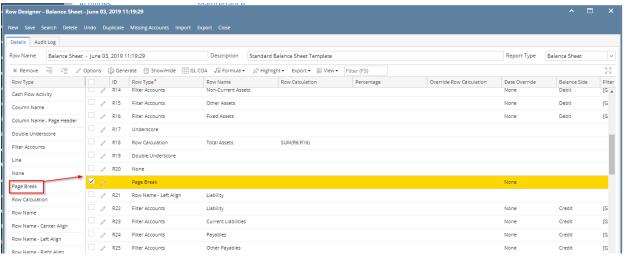

This is how it will be shown when you print your financial report. In this report, it breaks the information between Double underscore row and Row Name -Left Align row, where Page Break row is positioned.

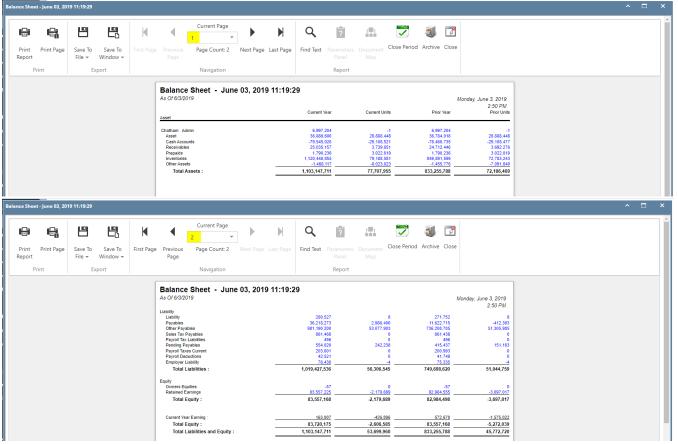

You can enhance this row by setting its Font Properties and Row Height. See How to Configure Row Font Properties and Row Height topic to guide you on how to do this.

The Page Break row is used to break information in your financial report and show it on next page.

Follow these steps to add a Page Break row.

- 1. From the Row Type section select Page Break and drag it to the grid area, in the position you want that row be added.
- 2. The Row Name field can be blank.
- 3. All other fields are not anymore necessary so you can leave those out.

This is how Page Break row will look like when you follow the above steps.

| Audit Log                 |                   |                       |                          |                               |             |                          |              |
|---------------------------|-------------------|-----------------------|--------------------------|-------------------------------|-------------|--------------------------|--------------|
| ow Name Duplicate (1)     | of Balance Sheet  | Desc                  | ription Standard Balance | e Sheet Template              |             | Report Type Balance S    | iheet        |
| X Remove 🖷 🖂 🖉            | ? Options - 🎲 Gen | erate 🔝 Show/Hide 🛄   | GL COA √x Formula • 🔊    | Highlight • Export • 🔠 View • | Filter (F3) |                          | к.<br>2      |
| Row Type                  | ID ID             | Row Type*             | Row Name                 | Row Calculation               | Percentage  | Override Row Calculation | Date Overrid |
| Cash Flow Activity        | R18               | Row Calculation       | Total Assets :           | SUM(R6:R16)                   |             |                          |              |
| Column Name               | 🗌 🥖 R19           | Double Underscore     |                          |                               |             |                          |              |
| Column Name - Page Header | 🗌 🥢 R20           | None                  |                          |                               |             |                          |              |
| Double Underscore         | <b>Z</b> /        | Page Break            |                          |                               |             |                          | None         |
| Filter Accounts           | 🗌 🧷 R21           | Row Name - Left Align | Liability                |                               |             |                          |              |
| Line                      | 🗌 🧷 R22           | Filter Accounts       | Liability                |                               |             |                          | None         |
| None                      | 🗌 🧷 R23           | Filter Accounts       | Current Liabilities      |                               |             |                          | None         |
| Page Break                | 🗌 🧷 R24           | Filter Accounts       | Payables                 |                               |             |                          | None         |
| Row Calculation           | 🗌 🧷 R25           | Filter Accounts       | Other Payables           |                               |             |                          | None         |
| Row Name - Center Align   | 🗌 🥖 R26           | Filter Accounts       | Sales Tax Payables       |                               |             |                          | None         |
| Row Name - Left Align     | 🗌 🧷 R27           | Filter Accounts       | Payroll Tax Liabilities  |                               |             |                          | None         |
|                           |                   | -                     | Customer Deposits        |                               |             |                          | None         |
| Row Name - Right Align    | 🗌 🧷 R28           | Filter Accounts       | Customer Deposits        |                               |             |                          |              |

This is how it will be shown when you print your financial report. In this report, it breaks the information between Double underscore row and Row Name -Left Align row, where Page Break row is positioned.

|              |            | 믭                            | 볞                                                                                | K                          | •        | Current Page  |                                                        |                                   | ?                               | r=1                                                                | <b>V</b> ,    |                                            | 7                                         |  |  |
|--------------|------------|------------------------------|----------------------------------------------------------------------------------|----------------------------|----------|---------------|--------------------------------------------------------|-----------------------------------|---------------------------------|--------------------------------------------------------------------|---------------|--------------------------------------------|-------------------------------------------|--|--|
| rint<br>port | Print Page | Save To<br>File <del>v</del> | Save To<br>Window <del>v</del>                                                   |                            |          | Page Count: 2 | Next Page Last                                         | Page Find Text                    |                                 |                                                                    | Close Period  | Archive (                                  | Close                                     |  |  |
| Pr           | rint       | E                            | xport                                                                            |                            |          | Navigation    |                                                        |                                   | Report                          |                                                                    |               |                                            |                                           |  |  |
|              |            |                              | As Of 6/7/201                                                                    |                            | June 07, | 2018 18:26:3  | 9<br>Current Year                                      | Current Uni                       | its                             | Wi<br>Prior Year                                                   | ednesday, Jun | e 13, 2018<br>5:21 PM<br>Prior Units       |                                           |  |  |
|              |            |                              |                                                                                  |                            | June 07, | 2018 18:26:3  |                                                        | Current Uni                       | its                             |                                                                    |               | 5:21 PM                                    |                                           |  |  |
|              |            |                              | As Of 6/7/201<br>Asset<br>Wells Fargo - D                                        | 8                          |          |               | Current Year<br>6,972,804                              |                                   | -1                              | Prior Year<br>7,028,376                                            |               | 5:21 PM<br>Prior Units                     | s<br>-<br>1                               |  |  |
|              |            |                              | As Of 6/7/201<br>Asset<br>Wells Fargo - D<br>Asset<br>Cash Accoun                | 8<br>isbursement - H       |          |               | Current Year<br>6,972,804<br>36,398,668<br>-85,789,473 | 6,494,33<br>-6,492,70             | -1<br>29<br>68                  | Prior Year<br>7,028,376<br>-9,678,869<br>-27,754,617               |               | 5:21 PM<br>Prior Units                     | s<br>•<br>1<br>3<br>4                     |  |  |
|              |            |                              | As Of 6/7/201<br>Asset<br>Wells Fargo - D<br>Asset<br>Cash Accoun<br>Receivables | 8<br>isbursement - H       |          |               | 6,972,804<br>36,398,668<br>-85,789,473<br>24,009,675   | 6,494,33<br>-6,492,7(<br>3,368,95 | -1<br>29<br>68                  | Prior Year<br>7,028,376<br>-9,678,869<br>-27,754,617<br>29,478,176 |               | 5:21 PM<br>Prior Units                     | s<br>•<br>1<br>3<br>4<br>8                |  |  |
|              |            |                              | As Of 6/7/201<br>Asset<br>Wells Fargo - D<br>Asset<br>Cash Accoun                | 8<br>isbursement - H<br>ts |          |               | Current Year<br>6,972,804<br>36,398,668<br>-85,789,473 | 6,494,33<br>-6,492,7(<br>3,368,95 | -1<br>29<br>58<br>54<br>0<br>97 | Prior Year<br>7,028,376<br>-9,678,869<br>-27,754,617               |               | 5:21 PM<br>Prior Units<br>543<br>3,257,048 | s<br>-<br>1<br>3<br>4<br>4<br>8<br>0<br>9 |  |  |

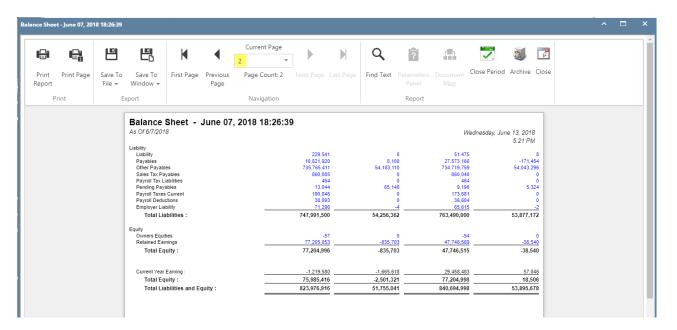

You can enhance this row by setting its Font Properties and Row Height. See How to Configure Row Font Properties and Row Height topic to guide you on how to do this.

The **Page Break row** is used to break information in your financial report and show it on next page. Follow these steps to add a Page Break row.

- 1. From the Row Type section select Page Break and drag it to the grid area, in the position you want that row be added.
- 2. The **Row Name field** can be blank.
- 3. All other fields are not anymore necessary so you can leave those out.

This is how Page Break row will look like when you follow the above steps.

|                         |         | plicate   | Missing Accounts Import E |                            |                      |             |                          |               |              |                         |        |
|-------------------------|---------|-----------|---------------------------|----------------------------|----------------------|-------------|--------------------------|---------------|--------------|-------------------------|--------|
| Details Audit Log       |         |           |                           |                            |                      |             |                          |               |              |                         |        |
| low Name Test BS        |         |           |                           | Description                | Test BS              |             |                          |               |              | Report Type             |        |
| × Remove 🖷 👼 /          | Options | ္ဖို Gene | rate 🗄 Show/Hide 🔠 GL C   | OA √x Formula • 🔊 Highlig  | ht • Export • 🔠 View | Filter (F3) |                          |               |              |                         | r v    |
| Row Type                |         | ID        | Row Type*                 | Row Name                   | Row Calculation      | Percentage  | Override Row Calculation | Date Override | Balance Side | Filter Accounts         | Source |
| Cash Flow Activity      | /       | R3        | Column Name               |                            |                      |             |                          |               |              |                         |        |
| Column Name             | 01      | R4        | Filter Accounts           | 10003-0000-000 Fifth Third |                      |             |                          | None          | Debit        | [ID] = '10003-0000-000' | Column |
| Column Name - Page Hea  | 01      | R5        | Filter Accounts           | 40000-0000-001 Sales       |                      |             |                          | None          | Debit        | [ID] = '40000-0000-001' | Column |
| Double Underscore       | 01      | R6        | Filter Accounts           | 39000-0000-000 Retained Ea |                      |             |                          | None          | Debit        | [ID] = '39000-0000-000' | Column |
| Filter Accounts         | 0 /     | R7        | Underscore                |                            |                      |             |                          | None          |              |                         |        |
| Line                    | 0 /     | R8        | Row Calculation           |                            | R4+R5+R6             |             |                          | None          |              |                         |        |
| None                    | 0 /     | R9        | Double Underscore         |                            |                      |             |                          | None          |              |                         |        |
| Page Break              | - 🗹 🗸   |           | Page Break                |                            |                      |             |                          | None          |              |                         |        |
| Row Calculation         | 0 /     | R10       | Row Name - Left Align     | Row Name Left              |                      |             |                          | None          |              |                         |        |
| Row Name - Center Align |         | R11       | Row Name - Center Align   | Row Name Center            |                      |             |                          | None          |              |                         |        |
| Row Name - Left Align   |         | R12       | Row Name - Right Align    | Row Name Right             |                      |             |                          | None          |              |                         |        |
| Descriptions Distantion | •       |           |                           |                            |                      |             |                          |               |              |                         | +      |

This is how it will be shown when you print your financial report. In this report, it breaks the information between Double underscore row and Row Name - Left Align row, where Page Break row is positioned.

| ial Balance     | e Detail - March           | n 20, 2018 16     | :12:17              |                        |                  |                                                           |                     |           |         |                      |              |                                                                                                    |          | ^                                                      |    | × |
|-----------------|----------------------------|-------------------|---------------------|------------------------|------------------|-----------------------------------------------------------|---------------------|-----------|---------|----------------------|--------------|----------------------------------------------------------------------------------------------------|----------|--------------------------------------------------------|----|---|
|                 |                            | 몓                 | 멶                   | M                      | •                | Current Page                                              |                     | Q         | ?       | 1 1                  | -            | J                                                                                                    | 7        |                                                        |    | Ì |
| Print<br>Report | Print Page                 | Save To<br>File ▼ | Save To<br>Window 👻 |                        |                  | Page Count: 2                                             | Next Page Last Page | Find Text |         |                      | Close Period | Archive                                                                                                    | Close    |                                                        |    | I |
| F               | Print                      | Ð                 | cport               |                        |                  | Navigation                                                |                     |           | Report  |                      |              |                                                                                                    |          |                                                        |    |   |
| As<br>          | ial Balanc<br>Of 3/20/2018 |                   |                     | 20, 2018               | 16:12:1          | Beginning Balance                                         | Total Debit         | Total C   | redit . | Total Debit Units    | Total Cr     | Wednesd                                                                                                    | E        | h 21, 2018<br>11:33 AM<br>nding Baland<br>10,594,622.1 |    |   |
| 390             | 100-000 Re                 | tained Earning    | s                   |                        | _                | 10.594 622.11<br>(79.903.407.91)<br>(69.308.785.80)       | 0.00<br>0.00        |           | 0.00    | 0.00<br>0.00<br>0.00 |              | 0.00 - 0.00 - 0.0 | 0        | 9.903,407.9<br>9.308,785.8                             |    |   |
|                 | e Detail - March           |                   |                     |                        | =                | (79,903,407.91)                                           |                     |           |         | 0.00                 |              | 0.00                                                                                                    | 0        | 9,308,785.8                                            |    | × |
|                 |                            |                   |                     | K                      | -                | (79,903,407.91)                                           |                     |           |         | 0.00                 |              | 0.00                                                                                                    | 0        | 9,308,785.8                                            | 0) | × |
| ial Balance     | s Detail - March           | n 20, 2018 16     | :12:17              | <b>↓</b><br>First Page | Previous<br>Page | (79.903.407.91)<br>(69.308.785.80)                        | 0.00                | ٩         | 0.00    | 0.00                 | Close Period | 0.00                                                                                                    | ()<br>(( | 9,308,785.8                                            | 0) | × |
| ial Balance     | e Detail - March           | 20, 2018 16       | :12:17              |                        |                  | (79.903.407.91)<br>(69.308.785.80)<br>Current Page<br>2 * | 0.00                | ٩         | 0.00    | 0.00<br>0.00         |              | 0.00                                                                                                    | ()<br>(( | 9,308,785.8                                            | 0) | × |

You can enhance this row by setting its Font Properties and Row Height. See How to Configure Row Font Properties and Row Height topic to guide you on how to do this.

The **Page Break row** is used to break information in your financial report and show it on next page. Follow these steps to add a Page Break row.

- 1. From the Row Type section select Page Break and drag it to the grid area, in the position you want that row be added.
- 2. The Row Name field can be blank.
- 3. All other fields are not anymore necessary so you can leave those out.

This is how Page Break row will look like when you follow the above steps.

| Row Designer - Report A row |                   |                     |                     |                     |              |                    |               |              | i i        | ^ □ X  |
|-----------------------------|-------------------|---------------------|---------------------|---------------------|--------------|--------------------|---------------|--------------|------------|--------|
| New Save Search Delete      | Undo Duplic       | ate Verify Accounts | Close               |                     |              |                    |               |              |            |        |
| Details Audit Log (22)      |                   |                     |                     |                     |              |                    |               |              |            |        |
| Row Name: Report A row      |                   |                     | Descripti           | on: row description | 1            |                    |               |              |            |        |
| × Remove → = /              | Options ရိပ္ပီနဲ့ | Generate 🖽 Show/H   | ide 🔠 GL COA ,      | √x Formula 🔊 H      | ighlight 🔠   | Layout Q Filt      | er Records (F | F3)          |            |        |
| Row Type                    | ID ID             | Row Type            | Row Name            | Row Calculation     | Balance Side | Filter Accounts    | Source        | Account Type | Print Each | Hidden |
| Cash Flow Activity          | 🗌 🖉 R1            | Line                |                     |                     |              |                    |               |              |            |        |
| Column Name                 | 🗌 🖉 R2            | None                |                     |                     |              |                    |               |              |            |        |
| Column Name Page Header     | 🗌 🖉 R3            | Column Name         |                     |                     |              |                    |               |              |            |        |
| Double Underscore           | 🗌 🖉 R4            | Filter Accounts     | Revenue             |                     | Credit       | [Type] = 'Revenue' | Column        | BS           |            |        |
| Filter Accounts             | 🗌 🖉 R5            | Filter Accounts     | Expense             |                     | Debit        | [Type] = 'Expense' | Column        | BS           |            |        |
| Line                        | 🗌 🖉 R6            | Underscore          |                     |                     |              |                    |               |              |            |        |
| None                        | 🗌 🖉 R7            | Row Calculation     | Net Income          | R4-R5               |              |                    |               |              |            |        |
| Page Break                  | 🗌 🖉 R8            | Double Undersc      |                     |                     |              |                    |               |              |            |        |
| Percentage                  | N 🖉 🖉             | Page Break          |                     |                     |              |                    |               |              |            |        |
| Row Calculation             | 🗌 🖉 R9            | Row Name - Left     | Left align row test |                     |              |                    |               |              |            |        |
| Row Name - Center Align     | 🗌 🖉 R10           | Row Name - Cen      | Center align row    |                     |              |                    |               |              |            |        |
| Row Name - Left Align       | 🗌 🖉 R11           | Row Name - Righ     | Right align row t   |                     |              |                    |               |              |            |        |
| Row Name - Right Align      |                   |                     |                     |                     |              |                    |               |              |            |        |

This is how it will be shown when you print your financial report. In this report, it breaks the information between Double underscore row and Row Name - Left Align row, where Page Break row is positioned.

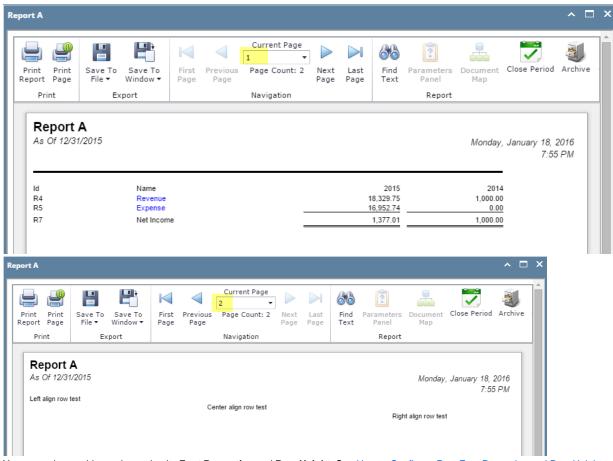

You can enhance this row by setting its Font Properties and Row Height. See How to Configure Row Font Properties and Row Height topic to guide you on how to do this.

The **Page Break row** is used to break information in your financial report and show it on next page. Follow these steps to add a Page Break row.

- 1. A new row will be available in the grid section.
- 2. The **Description field** can be blank.
- 3. In the **Row Type field**, select Page Break.
- 4. All other fields are not anymore necessary so you can leave those out.

This is how Page Break row will look like when you follow the above steps.

|  | Row Designer |  |
|--|--------------|--|
|--|--------------|--|

| Rov   | / Desig | ner                    |            |            |            |             |                 |                    |              |                      | ≈ □ : |
|-------|---------|------------------------|------------|------------|------------|-------------|-----------------|--------------------|--------------|----------------------|-------|
|       | 1 4     | 2 🗖 🗟                  |            |            | T          | -<br>(5)    |                 | Σ                  | <b>A</b>     |                      |       |
| New   | -       | ave Search Delete      | Undo Du    | plicate    | Fonts G    | 0.94        | Verify Accounts | Total Calculations | Close        |                      |       |
|       |         |                        |            |            |            |             |                 |                    |              |                      |       |
| low N | lame:   | BS                     |            |            | De         | escription: | Balance Sheet b | y account type     |              |                      |       |
| 🕑 Ir  | isert ( | 🔵 Remove 🛛 🔺 Up        | 🔻 Down   🦷 | Filter     | Records (  | (F3)        |                 |                    |              |                      |       |
|       | ID      | Description            |            | Row Typ    | e          |             | Related Rows    | E                  | Balance Side | Filter Accounts      |       |
|       | 1       |                        |            | Line       |            |             |                 | [                  | Debit        |                      | -     |
|       | 12      |                        |            | Descripti  | ion Title  |             |                 | (                  | Debit        |                      |       |
|       | 2       | Assets                 |            | Calculati  | ion        |             |                 | (                  | Debit        | [Type] = 'Asset'     |       |
|       | 3       |                        |            | Double U   | Underscore |             |                 | (                  | Debit        |                      |       |
|       | 4       |                        |            | None       |            |             |                 | C                  | Debit        |                      |       |
|       | 5       | Liabilities            |            | Calculati  | ion        |             |                 | (                  | Credit       | [Type] = 'Liability' |       |
|       | 6       | Equity                 |            | Calculati  | ion        |             |                 | (                  | Credit       | [Type] = 'Equity'    |       |
|       | 7       | Revenues               |            | Hidden     |            |             |                 | (                  | Credit       | [Type] = 'Revenue'   |       |
|       | 8       | Expenses               |            | Hidden     |            |             |                 | (                  | Debit        | [Type] = 'Expense'   |       |
|       | 9       | CYE                    |            | Total Ca   | lculation  |             | R7 - R8         | [                  | Debit        |                      |       |
|       | 13      |                        |            | Undersc    | ore        |             |                 | (                  | Debit        |                      |       |
|       | 10      | Liabilities and Equity |            | Total Ca   | lculation  |             | R5 + R6 + R9    | (                  | Debit        |                      |       |
|       | 11      |                        |            | Double U   | Underscore |             |                 | [                  | Debit        |                      |       |
|       | 14      |                        |            | Page Bre   | eak        |             |                 | [                  | Debit        |                      |       |
|       | 15      | Left Title test        |            | Left Title | e          |             |                 | 6                  | Debit        |                      |       |
|       | 16      | Center Title test      |            | Center T   | Title      |             |                 | 1                  | Debit        |                      |       |
|       | 17      | Right Title test       |            | Right Tit  | tle        |             |                 | C                  | Debit        |                      | -     |

This is how it will be shown when you print your financial report. The rows that come after the page break row are shown on next page. Balance Sheet 

| = 🔮                      |                                  |               | $\triangleleft$  | Current Page  |              |              | 66           | ?                   |                      | <b>F</b>               |                       |
|--------------------------|----------------------------------|---------------|------------------|---------------|--------------|--------------|--------------|---------------------|----------------------|------------------------|-----------------------|
| rint Print<br>eport Page | Save To Save To<br>File▼ Window▼ | First<br>Page | Previous<br>Page | Page Count: 2 | Next<br>Page | Last<br>Page | Find<br>Text | Parameters<br>Panel | Document<br>Map      | Close                  |                       |
| Print                    | Export                           |               |                  | Navigation    |              |              |              | Report              |                      |                        |                       |
| Balance<br>As Of 4/15    |                                  |               |                  |               |              |              |              |                     | Thurso               | lay, April 16,<br>10:3 | 2015<br>4 AM          |
|                          |                                  |               |                  |               | 1,900        | 2014         |              | 20<br>4,949.        | 15                   | 10:3                   | 4 AM                  |
| As Of 4/15               | 2015<br>Assets                   |               |                  |               | 1,900        | .00          |              | 4,949.              | 15<br>75             | 10:3<br>6 , 849        | 4 AM<br>Total<br>. 75 |
| As Of 4/15/<br>R2<br>R5  | 2015<br>Assets<br>Liabilities    |               |                  |               | 1,900        | 0.00         |              | 4,949.              | 15<br>75<br>00       | 10:3-<br>6,849-<br>65  | 4 AM                  |
| As Of 4/15               | 2015<br>Assets                   |               |                  |               | 1,900        | .00          |              | 4,949.              | 15<br>75<br>00<br>00 | 10:3<br>6 , 849        | 4 AM                  |

| Balance         | Sheet                                   |                        |                     |               |                  |                               |              |              |              |                     |                 |       | ۲                      |  |
|-----------------|-----------------------------------------|------------------------|---------------------|---------------|------------------|-------------------------------|--------------|--------------|--------------|---------------------|-----------------|-------|------------------------|--|
| Print<br>Report | Print<br>Page                           | E<br>Save To<br>File ▼ | Save To<br>Window • | First<br>Page | Previous<br>Page | Current Page 2  Page Count: 2 | Next<br>Page | Last<br>Page | Find<br>Text | Parameters<br>Panel | Document<br>Map | Close |                        |  |
| Pri             | nt                                      | E>                     | port                |               |                  | Navigation                    |              |              |              | Report              |                 |       |                        |  |
| As C            | <b>lance</b><br>Of 4/15/2<br>Title test | Sheet                  |                     |               |                  |                               |              |              |              |                     | Thurso          |       | i 16, 2015<br>10:34 AM |  |
|                 |                                         |                        |                     |               |                  | Center Title                  | test         |              |              |                     |                 | Righ  | t Title test           |  |

The **Page Break row** is used to break information in your financial report and show it on next page. Follow these steps to add a Page Break row.

- 1. A new row will be available in the grid section.

- The Description field can be blank.
   In the Row Type field, select Page Break.
   All other fields are not anymore necessary so you can leave those out.

This is how Page Break row will look like when you follow the above steps.

| Ne | ↔      | Save Search Delete Undo      | Duplicate Generate Row Fonts | Total Calculations Filter Accounts | Close        |                                 |
|----|--------|------------------------------|------------------------------|------------------------------------|--------------|---------------------------------|
| ow | Name   | : Balance Sheet              | Description:                 | Summary Balances per Account       | Туре         |                                 |
|    | Toport | ⊖ Delete ▲ Up ▼ Down S       | Filter Records (F3)          |                                    |              |                                 |
| _  | ID     | Description                  | Row Type                     | Related Rows                       | Balance Side | Filter Accounts                 |
|    | 10     | Description                  | Line                         | Related Rows                       | Debit        | The Accounts                    |
|    | 2      |                              | Description Title            |                                    | Debit        |                                 |
|    | 2      | Assets                       | Left Title                   |                                    | Debit        |                                 |
|    | 4      | Total Assets                 | Calculation                  |                                    | Debit        | Dunal - 'Assat'                 |
|    | 5      | Total Assets                 | Double Underscore            |                                    | Debit        | [Type] = 'Asset'                |
|    |        |                              |                              |                                    | Debit        |                                 |
|    | 6      | Liabilities                  | None<br>Left Title           |                                    | Debit        |                                 |
|    | 7      |                              |                              |                                    |              | Procession in the lattice of    |
|    | 8      | Total Liabilities            | Calculation                  |                                    | Credit       | [Type] = 'Liability'            |
|    | 9      |                              | Underscore                   |                                    | Debit        |                                 |
|    | 10     |                              | None                         |                                    | Debit        |                                 |
|    | 11     | Equity                       | Left Title                   |                                    | Debit        |                                 |
|    | 12     | Equity - exclusive of RE     | Calculation                  |                                    | Credit       | [Type] = 'Equity' And [Group] < |
|    | 13     | Retained Earnings            | Calculation                  |                                    | Credit       | [Group] = 'Retained Earnings'   |
|    | 14     | Current Year Earnings        | Total Calculation            | R21 - R22                          | Debit        |                                 |
|    | 15     |                              | Underscore                   |                                    | Debit        |                                 |
|    | 16     | Total Equity                 | Total Calculation            | R12 + R13 + R14                    | Debit        |                                 |
|    | 17     |                              | None                         |                                    | Debit        |                                 |
|    | 18     |                              | Underscore                   |                                    | Debit        |                                 |
|    | 19     | Total Liabilities and Equity | Total Calculation            | R8 + R16                           | Debit        |                                 |
|    | 20     |                              | Double Underscore            |                                    | Debit        |                                 |
|    | 21     | Revenue and Sales            | Hidden                       |                                    | Credit       | [Type] = 'Revenue'              |
|    | 22     | Expense and COGS             | Hidden                       |                                    | Debit        | [Type] = 'Expense'              |
|    | 23     |                              | Page Break                   |                                    | Debit        |                                 |
|    | 24     | Center Title Test            | Center Title                 |                                    | Debit        |                                 |
|    | 25     | Right Title Test             | Right Title                  |                                    | Debit        |                                 |
|    | 26     | For White font test          | Right Title                  |                                    | Debit        |                                 |
|    | 0      |                              |                              |                                    |              |                                 |

This is how it will be shown when you print your financial report. The rows that come after the page break row are shown on next page.

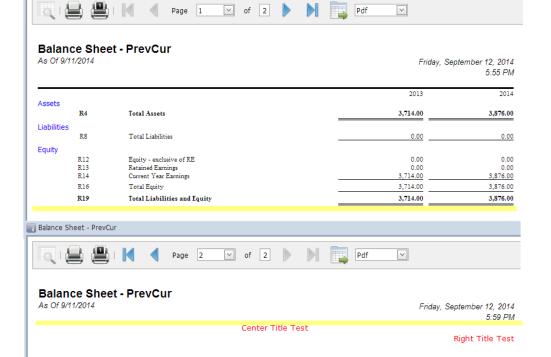